## **How to use English OCR function in ScanWizard 5**

**A.** After you complete to install scanner S/W : ScanWizard 5 into PC Windows system, and then you can find out the icon of " Microtek Scanner Configuration ", " ScanWizard 5 ", and " My Images " will list you on the Desktop of PC Windows system as below illustration.

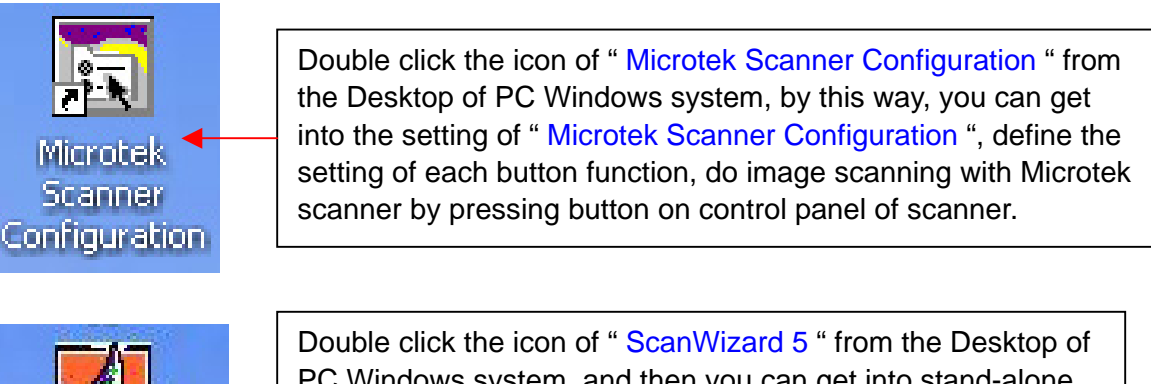

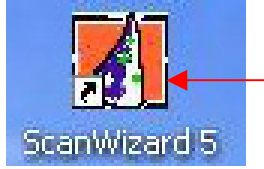

PC Windows system, and then you can get into stand-alone version of ScanWizard 5 and do image scanning with Microtek scanner.

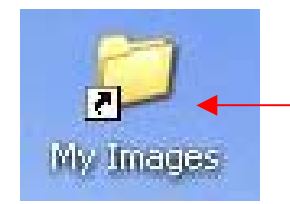

All of scanned images in ScanWizard 5 will be saved into folder: My images, its default path in PC Windows system located at " C:\Program Files \ Microtek \ ScanWizard 5 \ My Images ".

2. If you want to use OCR function, you can double click on the icon of ScanWizard 5 from desktop of PC Windows system, and then get into Standard Control Panel or Advanced Control Panel Mode of ScanWizard 5.

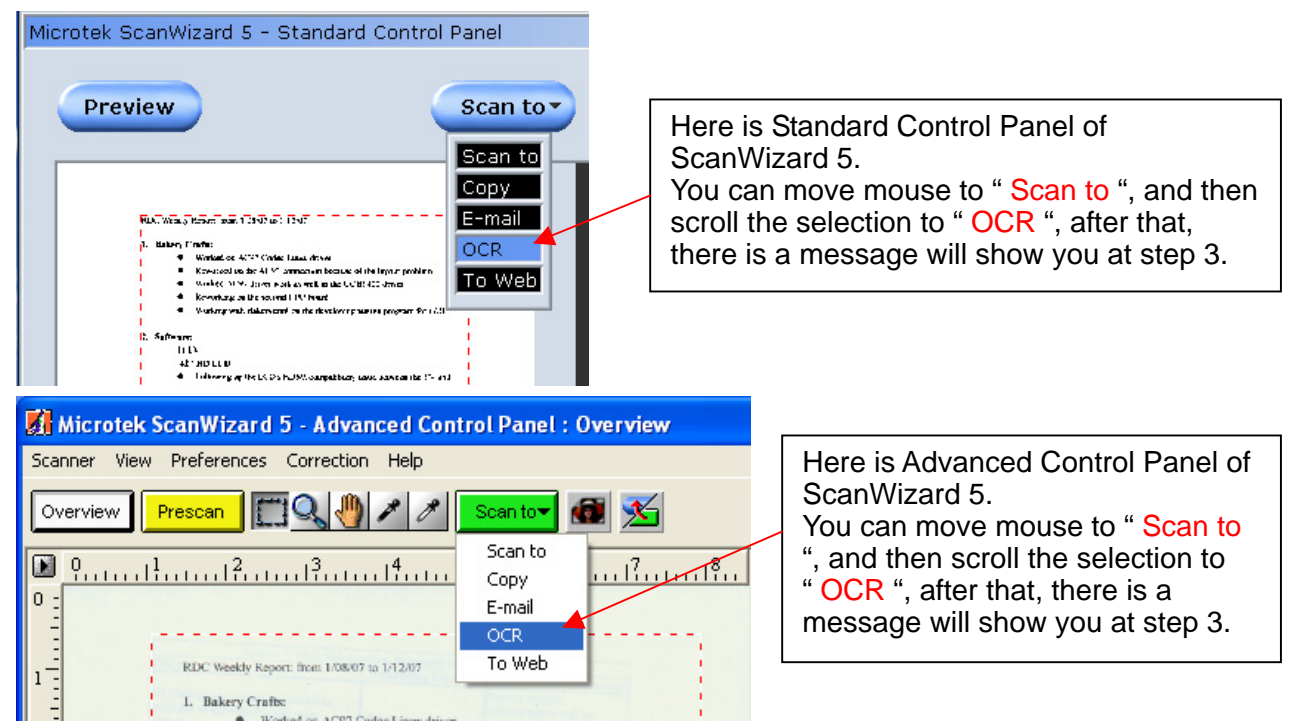

- Notice : If you can not find out the selection of OCR in the scroll list of "Scan to ", this means your ScanWizard 5 did not include OCR Engine : ABBYY FineReader OCR V4.00 in it. By this way, you shall link to Microtek website in Europe at http://ww3.microtek.com.tw/eu/modules/tinyd0/index.php?id=2 ( select OS : WinXP, next, select Product : ScanMaker xxxx, after that, click " GO! ".), and then download optional files : ABBYY FineReader OCR V4.00 there, after that, install English OCR Engine : ABBYY FineReader OCR V4.00 into your PC Windows system.
- 3. Do the setting of " OCR " as below illustration. After that, click " Save " to start OCR function in ScanWizard 5.

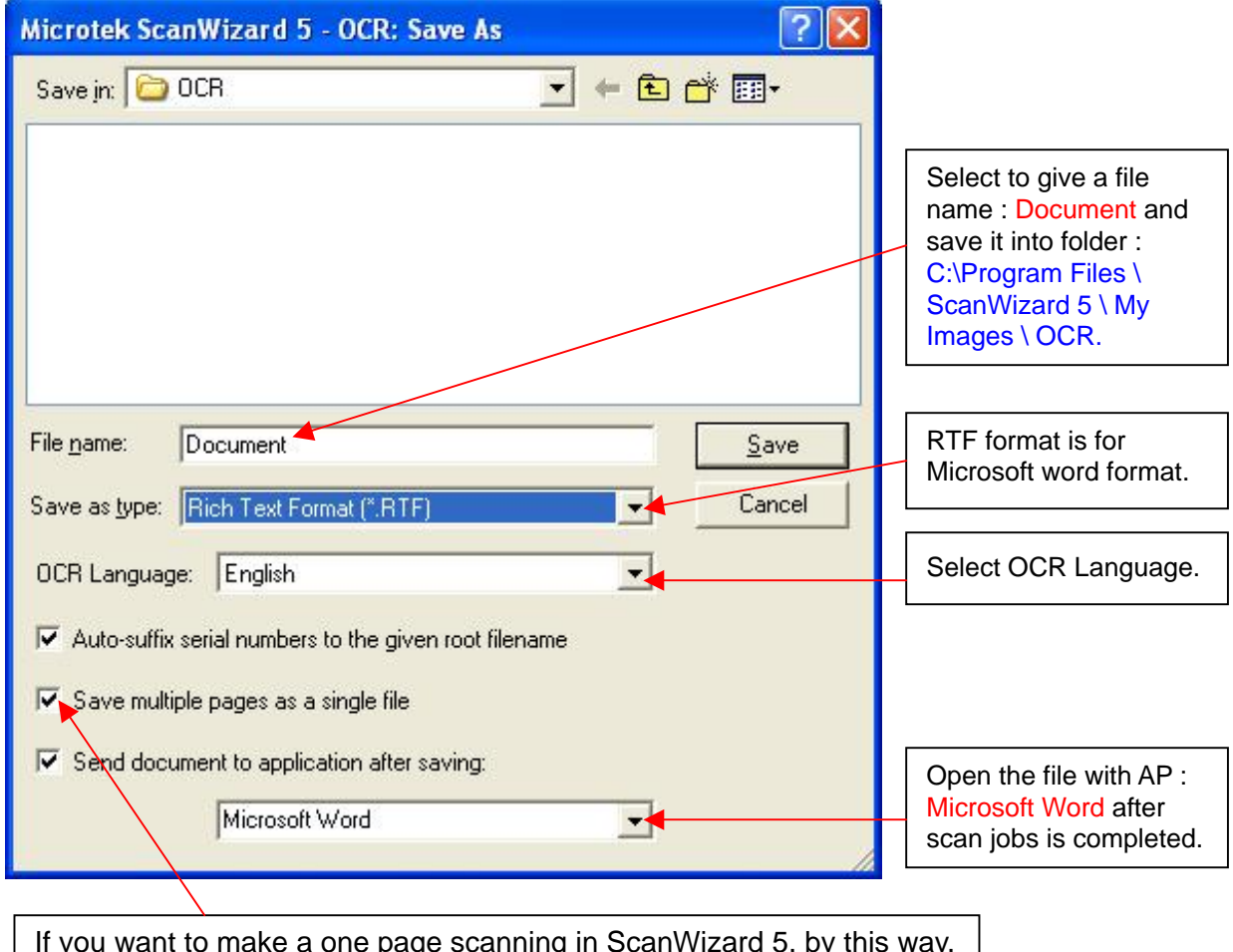

If you want to make a one page scanning in ScanWizard 5, by this way, the selection of " Save multiple pages as a single file " can be disable.